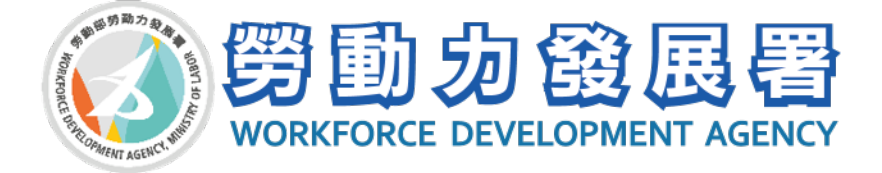

# 就業服務 **e** 點通系統操作手冊

中 華 民 國 1 1 2 年 1 0 月

目錄

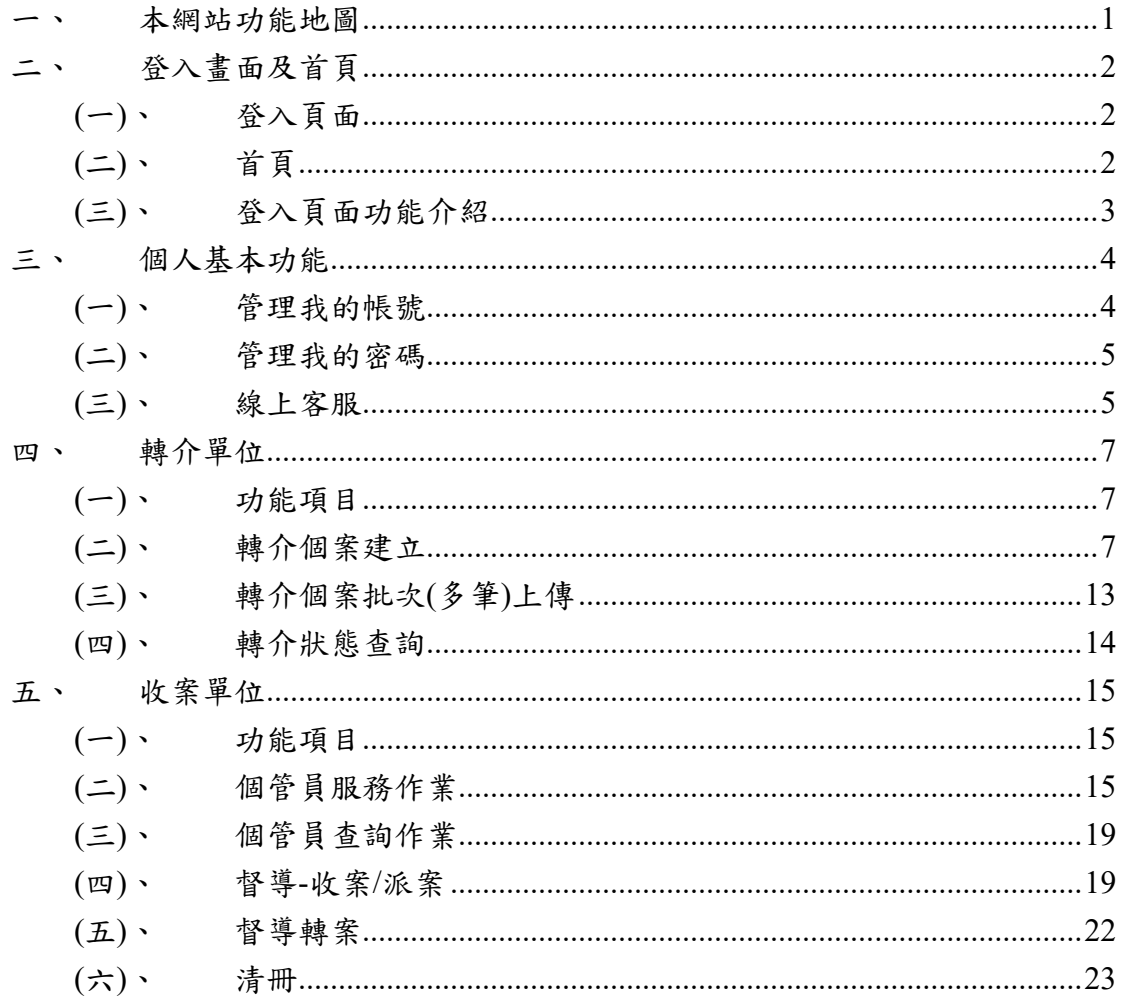

# <span id="page-2-0"></span>一、本網站功能地圖

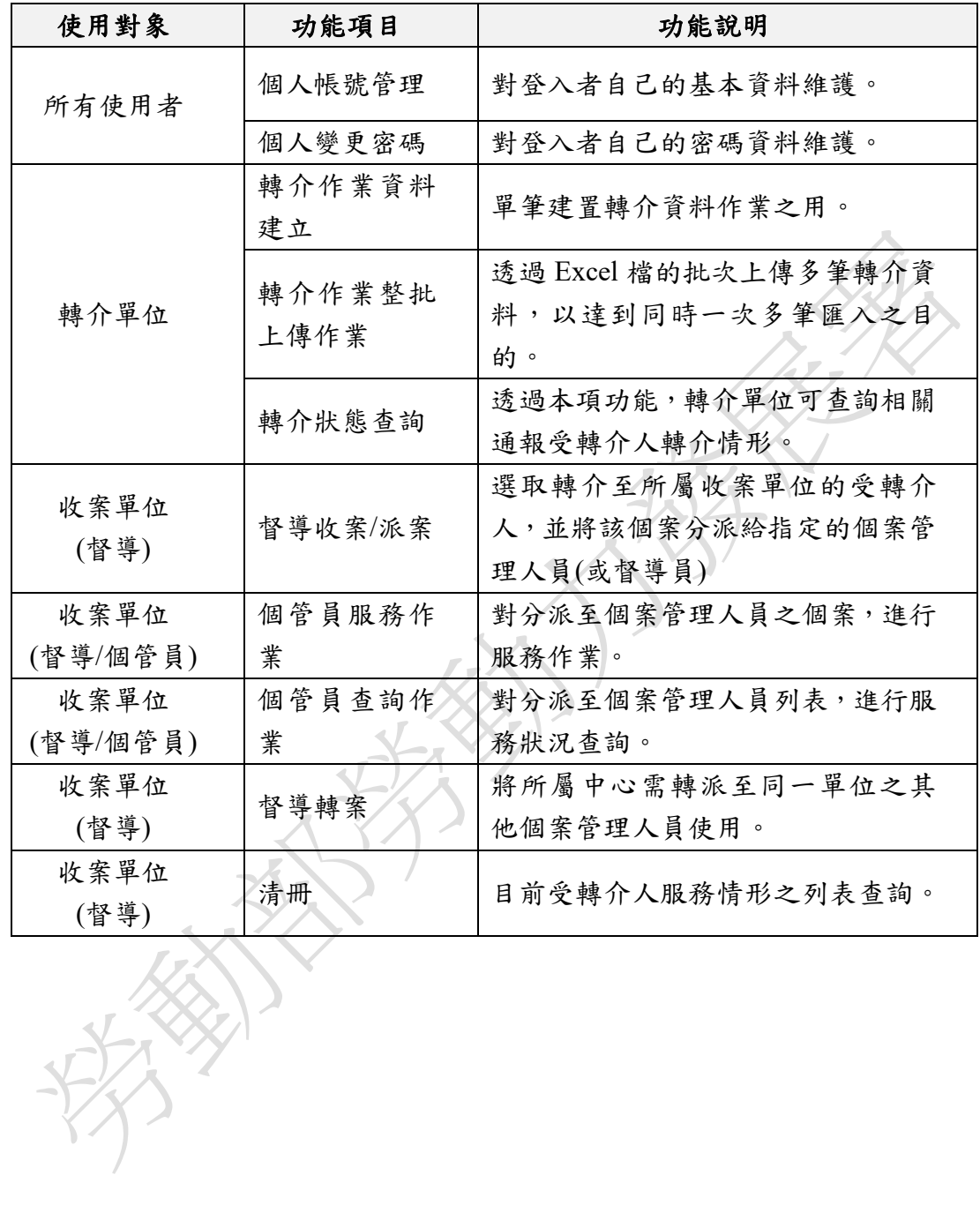

# <span id="page-3-0"></span>二、登入畫面及首頁

## <span id="page-3-1"></span>**(**一**)**、 登入頁面

網址:https://tr.wda.gov.tw 注意事項:

1.帳號申請:請填寫帳號申請單並用印後,逕向本署承辦人提出申請。

2.資料修改:請填寫修改申請單並用印後,逕向本署承辦人提出申請。

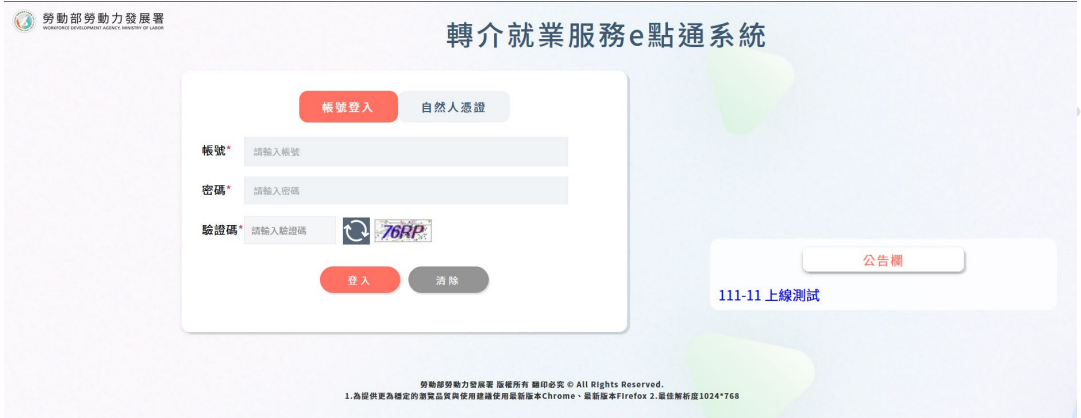

<span id="page-3-2"></span>**(**二**)**、 首頁

說明:一進入登入頁面後,頁面呈現左右區塊。 左邊區塊:依據使用者權限顯示不同的功能。 右方區塊:包含最新消息及檔案下載。

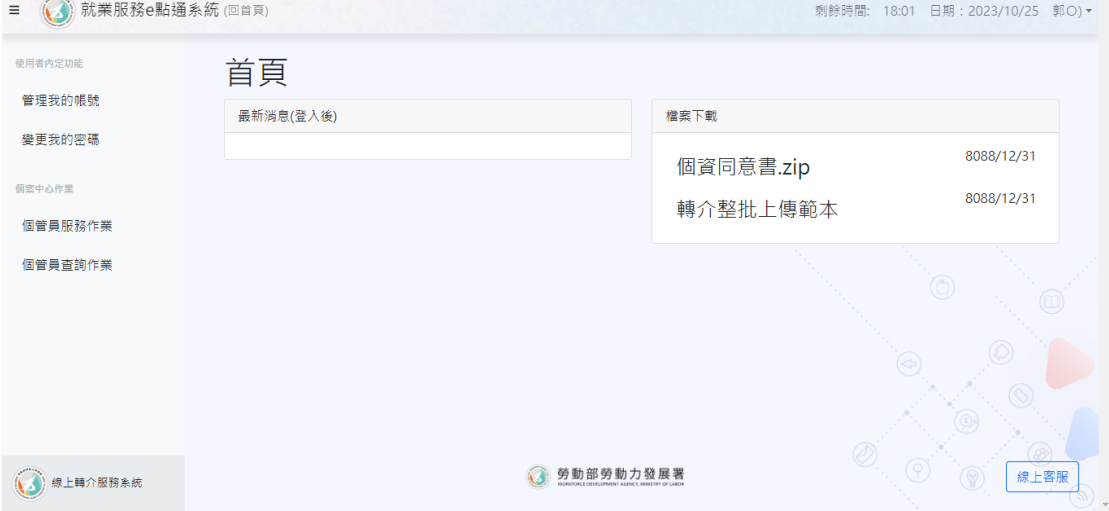

# <span id="page-4-0"></span>**(**三**)**、 登入頁面功能介紹

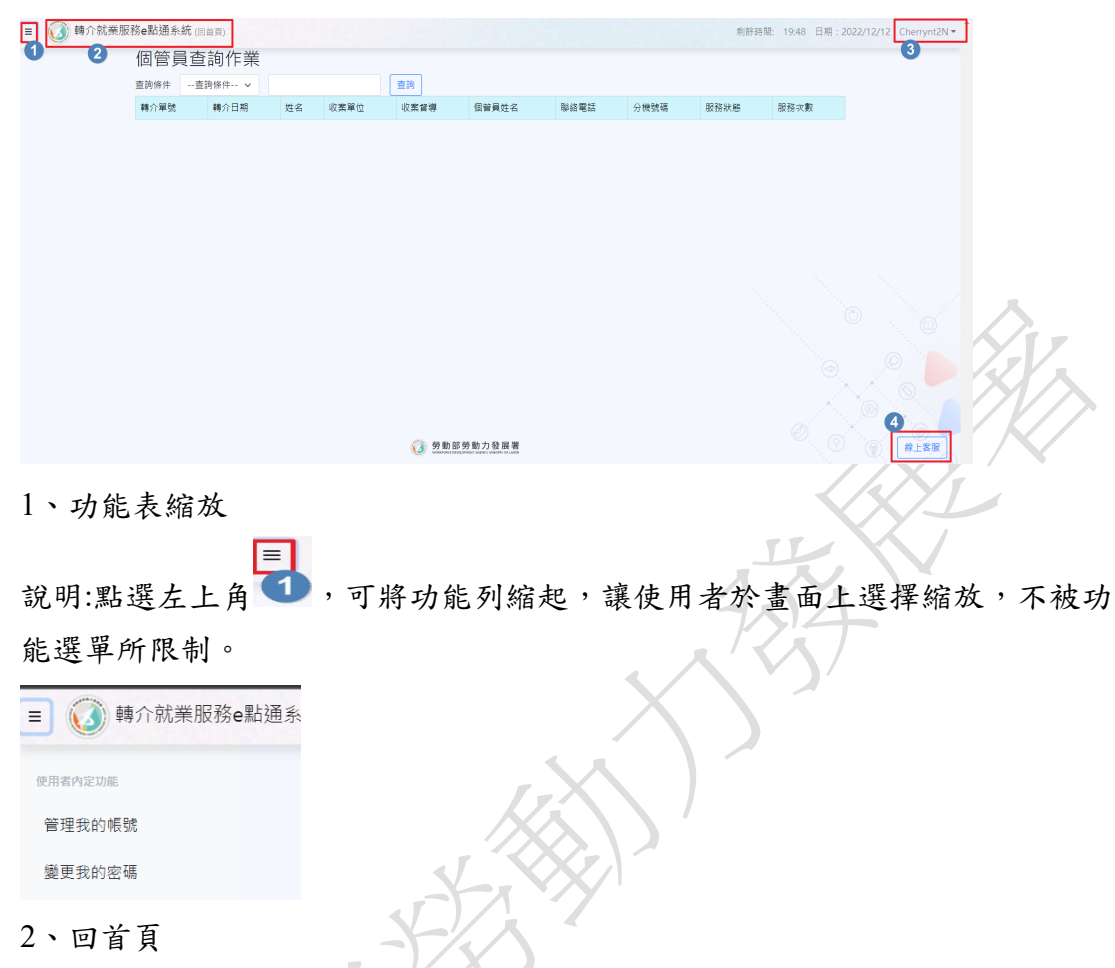

### 說明:按下左上角之勞發署 logo 可跳回系統首頁

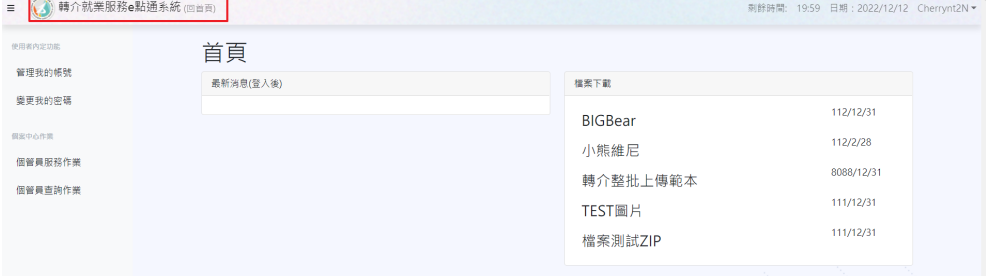

## 3、登出

說明:使用者可從右上角查看單位資訊及登出本系統

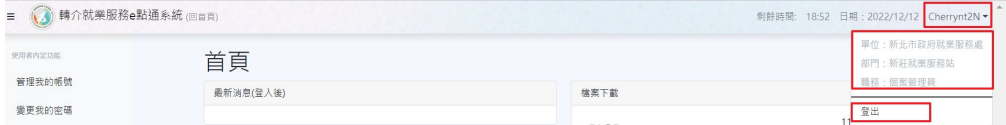

#### 4、線上客服

說明:使用者可藉由本項功能通知系統相關問題及建議時使用。

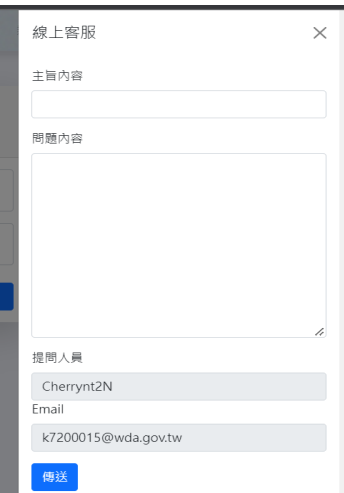

# <span id="page-5-0"></span>三、個人基本功能

## <span id="page-5-1"></span>**(**一**)**、 管理我的帳號

說明:使用者可藉由本項功能修改個人基本資訊。 從首頁畫面中,點選左側管理我的帳號,進入使用者管理介面

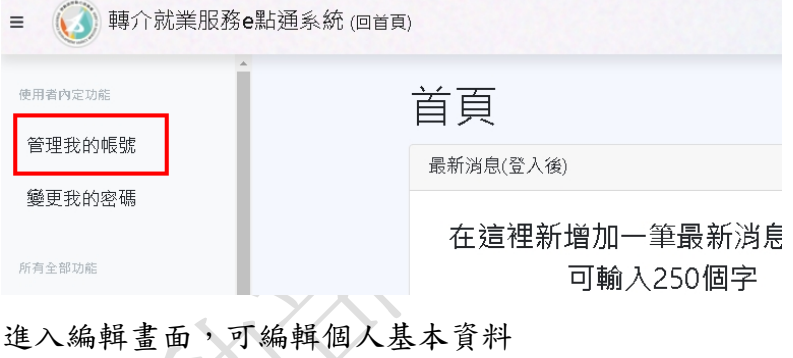

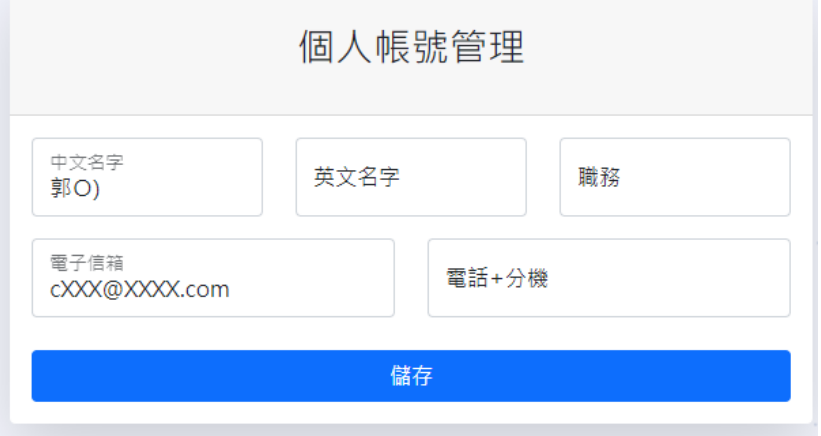

# <span id="page-6-0"></span>**(**二**)**、 管理我的密碼

說明:使用者可藉由本項功能修改密碼。 從首頁畫面中,點選左側變更我的密碼,進入變更密碼介面

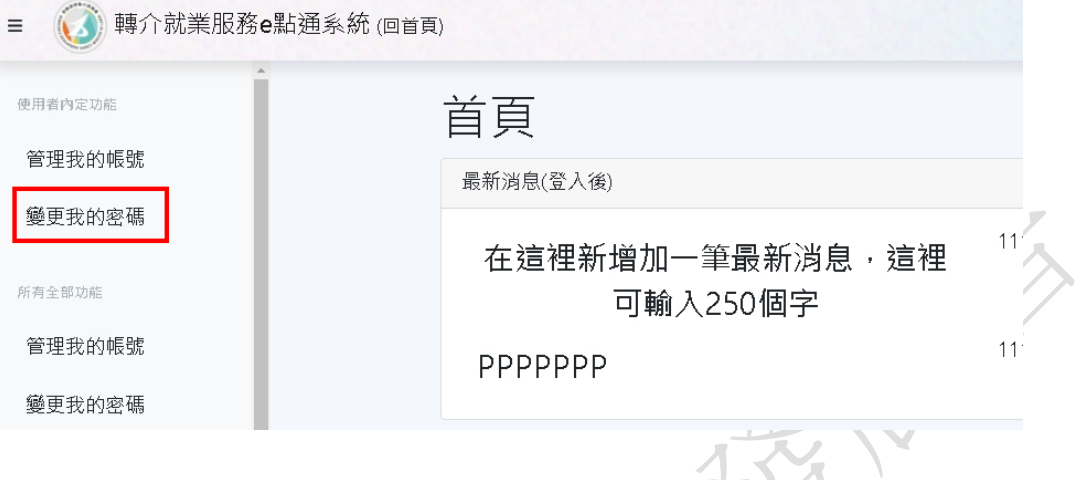

變更密碼時,請依照文字框提示輸入新、舊密碼,並在密碼確認欄位中,再次 輸入新密碼進行確認

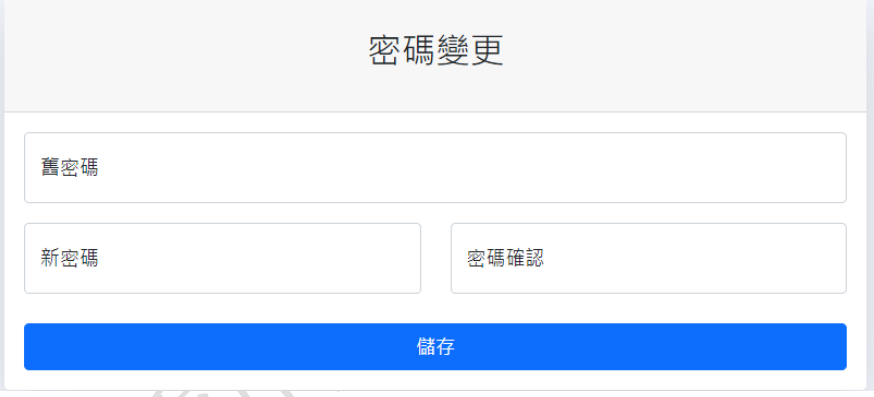

<span id="page-6-1"></span>**(**三**)**、 線上客服

說明:使用者可藉由本項功能通知系統相關問題及建議時使用。\*回覆內容會直接 寄送至提問人員之電子信箱,提問前,請先確認電子郵件地址是否正確。 從首頁畫面中,點選右下角線上客服,開啟客服介面。並依照標題指示,輸入 相對應的內容即可。

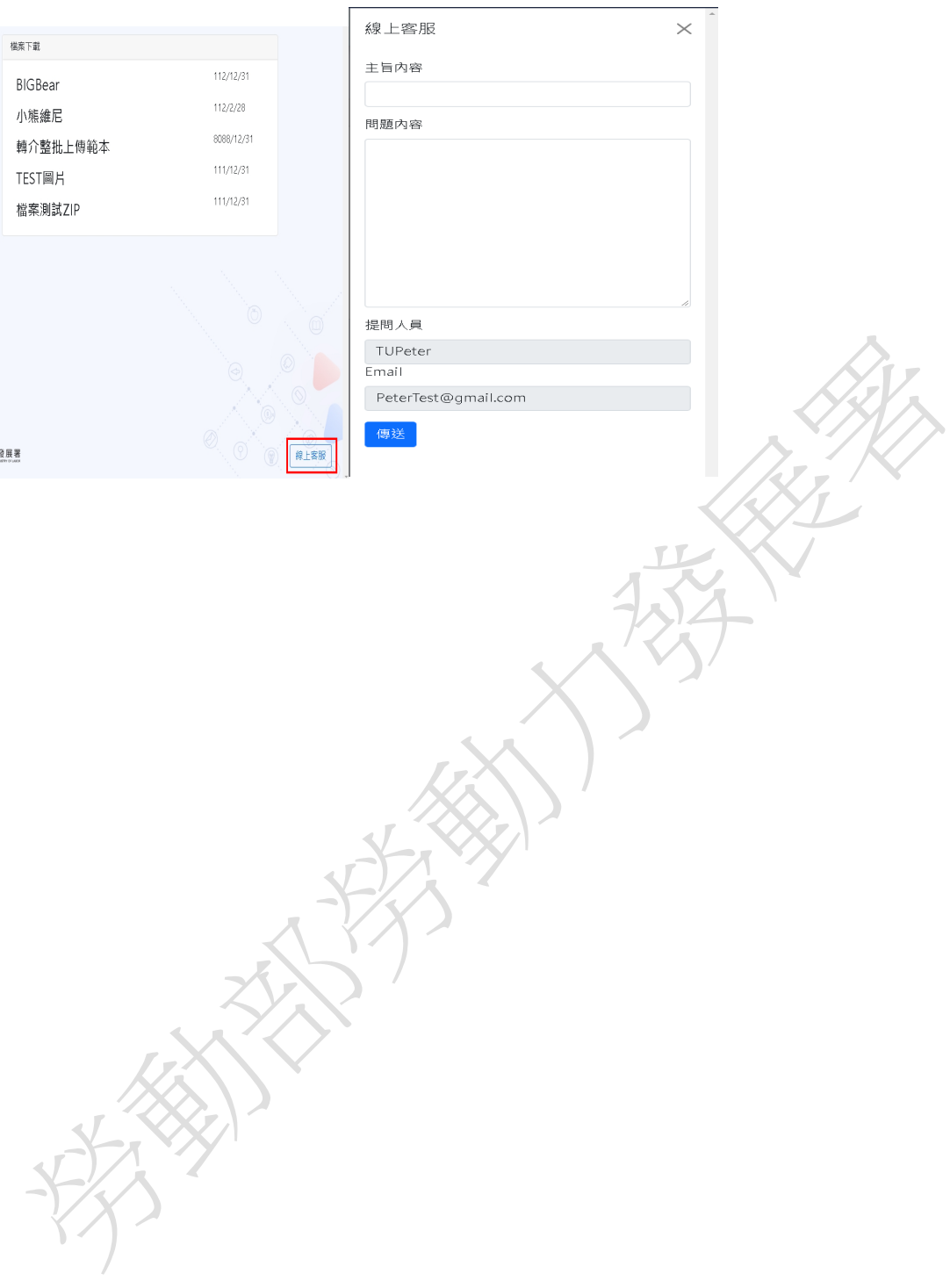

 $\overline{a}$ 

### <span id="page-8-0"></span>四、轉介單位

### <span id="page-8-1"></span>**(**一**)**、 功能項目

說明:轉介單位登入後包含轉介個案建立、轉介個案批次(多筆)上傳、轉介狀態 查詢三項功能

轉介個案建立

轉介個案批次(多筆)上傳

轉介狀態杳詢

#### <span id="page-8-2"></span>**(**二**)**、 轉介個案建立

說明:當轉介單位需要"單筆通報"至各就業中心時使用。

1. 從左側功能清單中,點選轉介個案建立,進入建立轉介單流程

#### 轉介個案建立

轉介個案批次(多筆)上傳

轉介狀態查詢

2. 轉介個案建立時,分為「個人基本資料」、「轉介評估指標」、「個案身分 別」、「個人簡述」、「工作期待」之五大區塊。

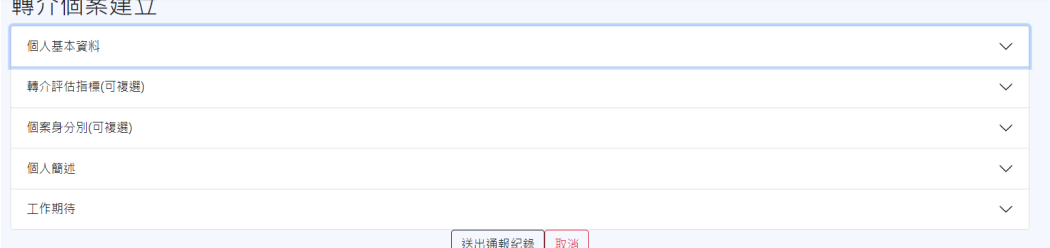

- 3. 個人基本資料
	- (1) 「個人基本資料」區塊內,欄位包含「\*姓名」、「\*身分證字號」、「\*出 生日期」、「\*連絡電話」、「家裡電話」、「其他連絡電話」、「\*居住地址」、 「\*郵遞區號」、「上傳檔案」、「\*上傳檔案(法定監護人同意書) 」、「\*是 否同意使用個資」欄位。

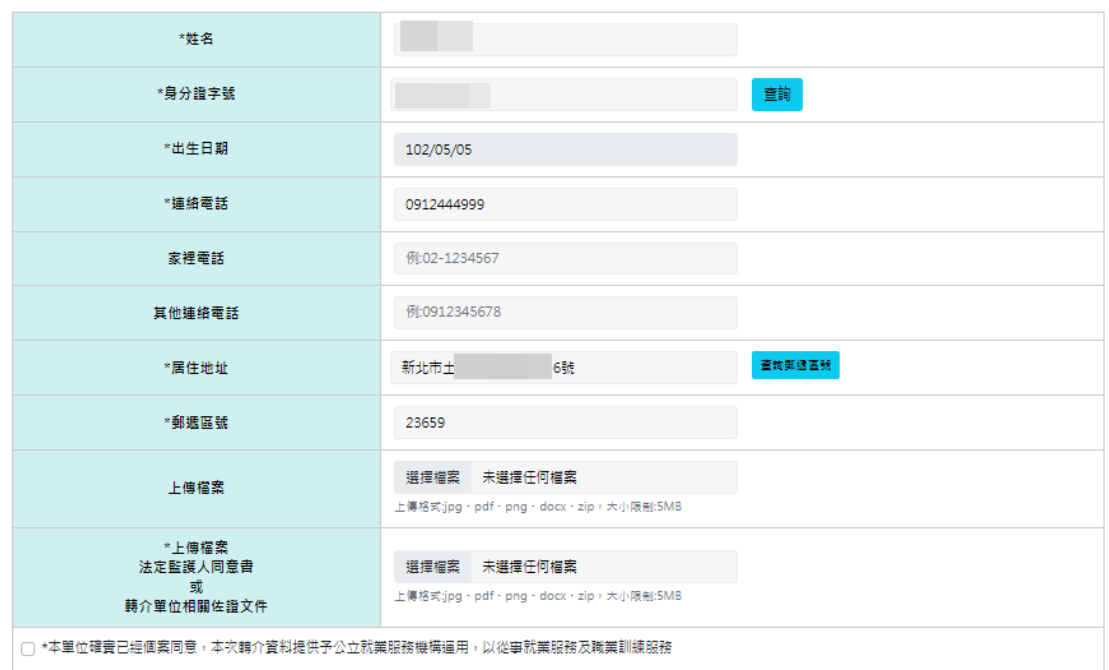

備註*:*年齡小於 *18* 歲之青年,才會顯示「*\**上傳檔案*(*法定監護人同意書*)*或轉介單位相 關作證文件」欄位。

(2) 進入此畫面後,請先輸入姓名+身分證字號,接著按下查詢,系統會自 動判斷個案基本資料是否存在,當資料存在時,系統會自動帶出相關紀錄。

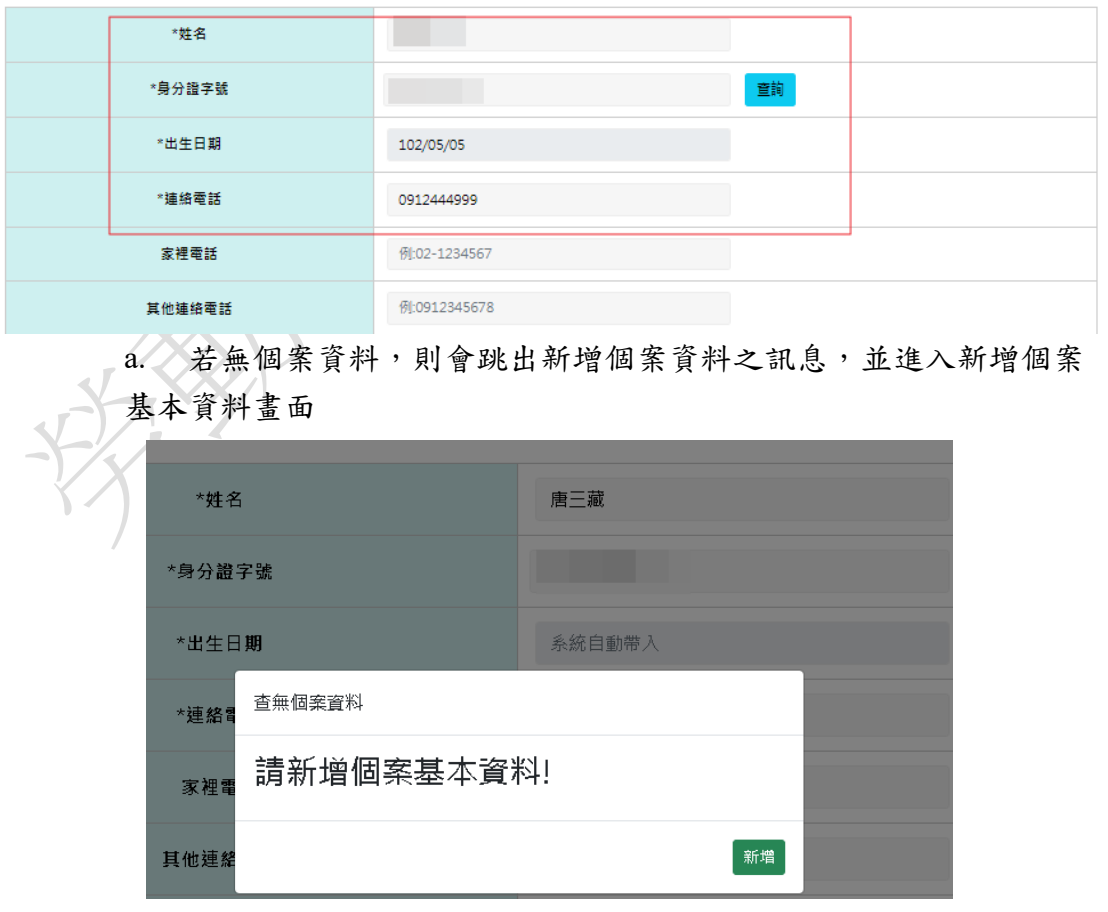

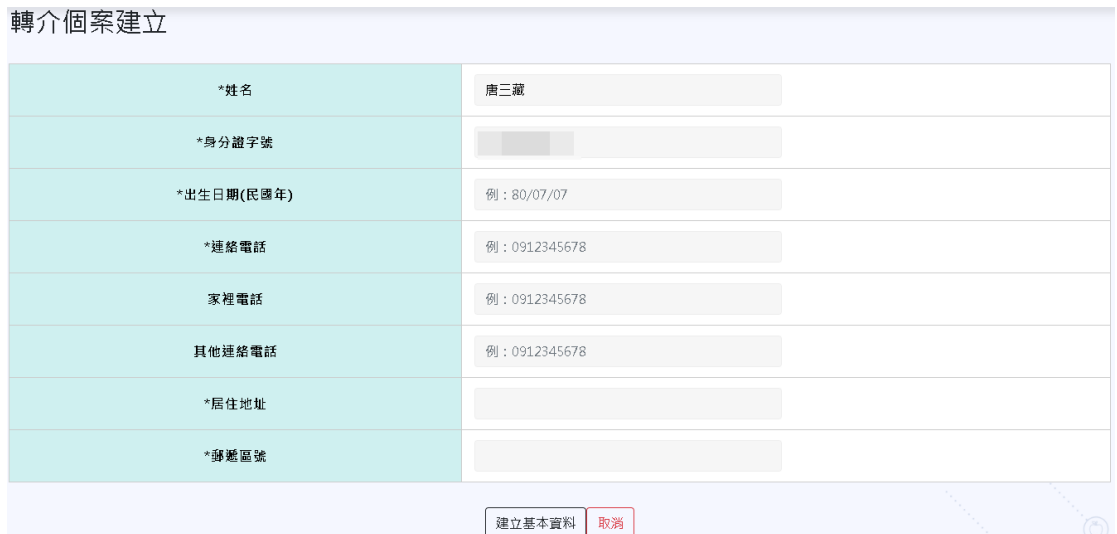

b. 輸入個案基本資料

c. 居住地址輸入後,會自行判斷是否有可使用之郵遞區號,若有則 會自動帶入(註*:*預設使用郵遞區號 *5* 碼*)*

轉介個案建立

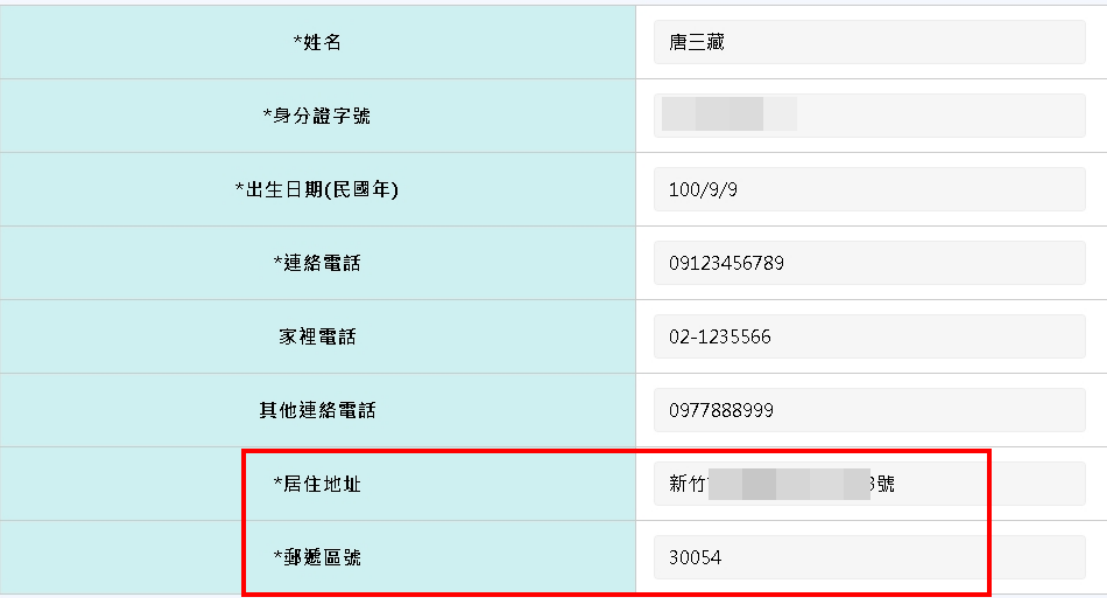

d. 若輸入之地址沒有可使用之郵遞區號,則會跳出提示,此時使用 者須自行輸入郵遞區號

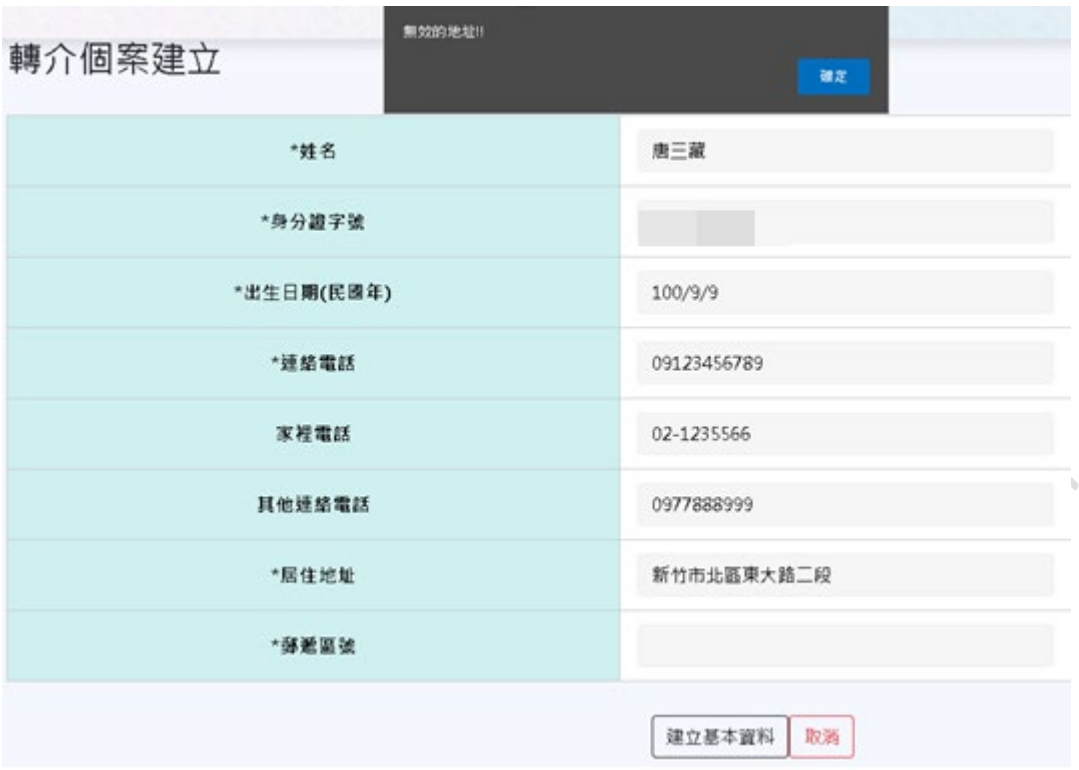

e. 自行輸入郵遞區號時,系統會檢查是否正確,檢查通過才能建立 基本資料,若輸入錯誤之郵遞區號則會跳出提示

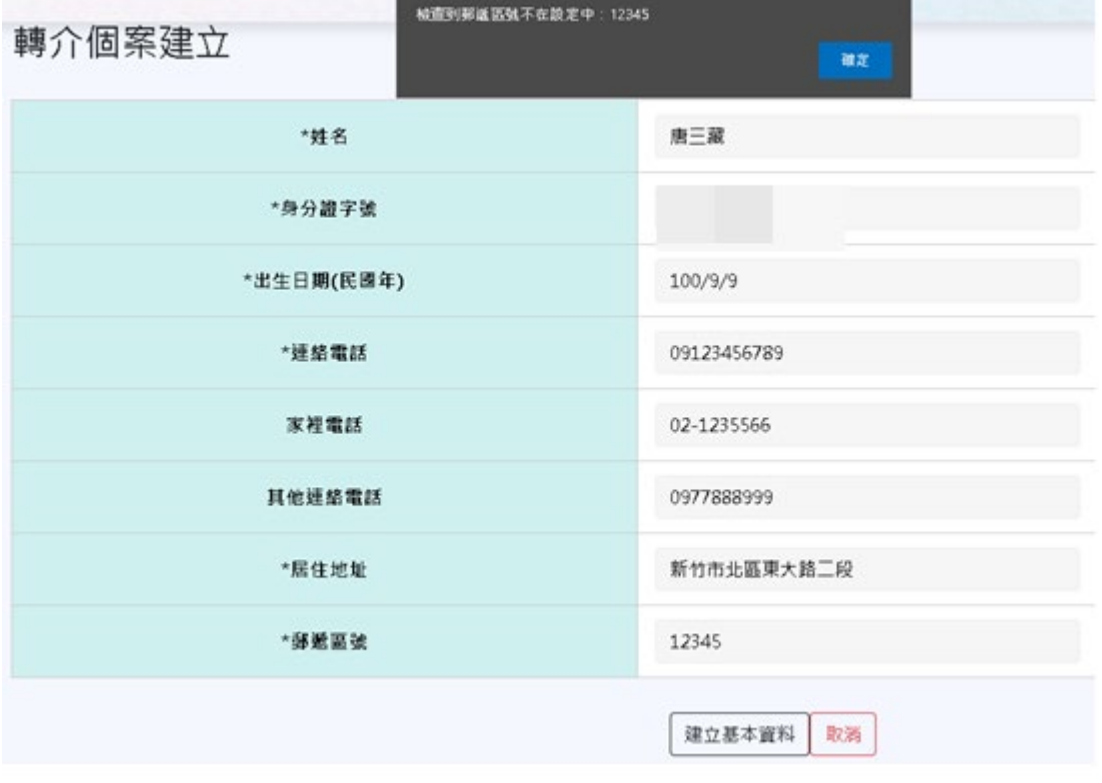

f. 新增個案成功後,將自動帶入基本資料

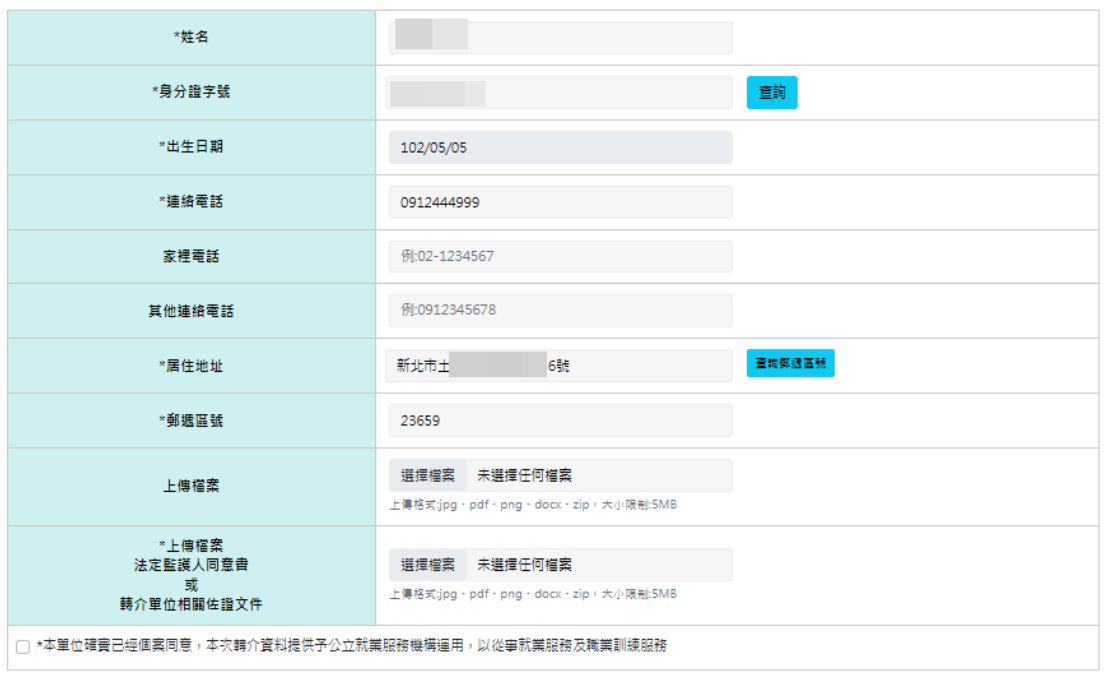

# *\**法定監護人同意書為未滿 *18* 歲之個案才會顯示

(3) 檔案上傳(個資同意書&法定監護人同意書),按下選擇檔案,可將檔案 上傳,檔案格式僅限為 jpg、pdf、png、docx、zip 且不能超過 5MB。

没广

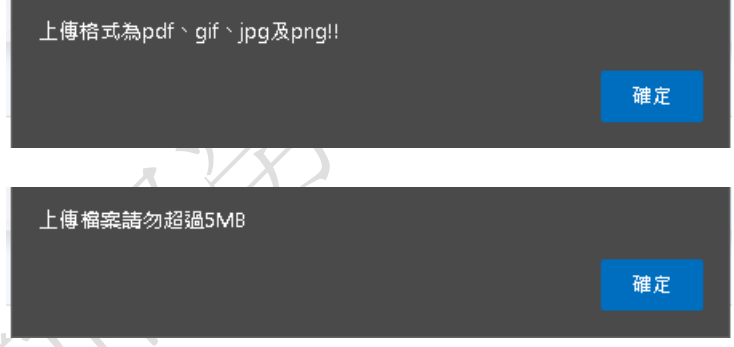

(4) 當轉介單位未勾選「\*本單位確實已經個案同意,本次轉介資料提供予 公立就業服務機構運用,以從事就業服務及職業訓練服務」時,系統會 自動跳出提示"個資同意未勾選"

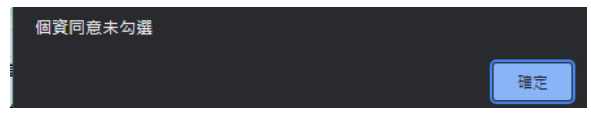

### 4. 轉介評估指標(可複選)

#### 轉介個案建立

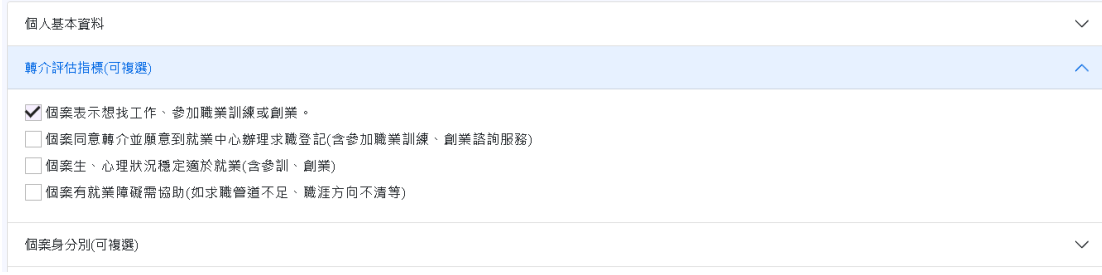

### 5. 個案身分別(可複選)

#### 轉介個案建立 個人基本資料  $\checkmark$ 轉介評估指標(可複選)  $\checkmark$  $\lambda$ 個案身分別(可複選) ✔️獨力負擔家計者 中高龄者 身心障礙者 原住民 低收入戶或中低收入戶中有工作能力者 長期失業者 三度就業婦女 家庭暴力被害人 ││更生保護人 ✔️15歳以上未滿18歳之未就學未就業少年 │ 高齢者 │ 經濟弱勢者 │ 高風險(脆弱丶危機)家庭個案 │ 新住民 │ 犯罪被害人 T.  $\overline{X^{\prime}}$

### 6. 個案簡述、工作期待

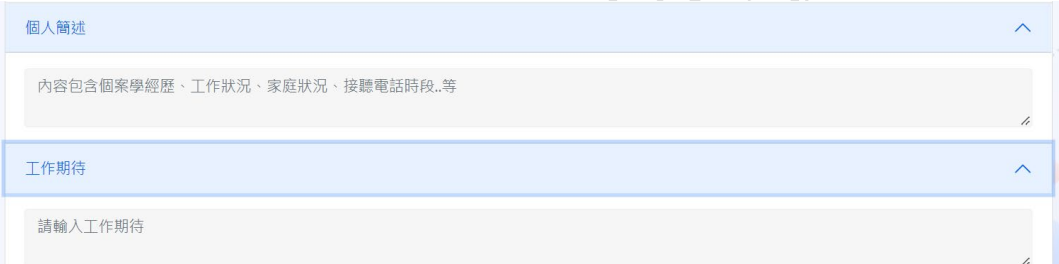

7. 送出通報紀錄,成功送出後,會提示送出資訊

新增成功,分派如下 轉介編號:228 收案里位代號: 13 機構里位:桃竹苗分署 里位名稱:新竹就業中心 分派方式:一般郵遞區號核對分派 個資同意書上傳成功,監護人同意書上傳成功 確定

## <span id="page-14-0"></span>**(**三**)**、 轉介個案批次**(**多筆**)**上傳

說明: 當轉介單位需要"批次通報"至各就業中心時使用。

1. 從左側功能清單中,點選轉介個案批次**(**多筆**)**上傳,進入上傳多筆轉介流程

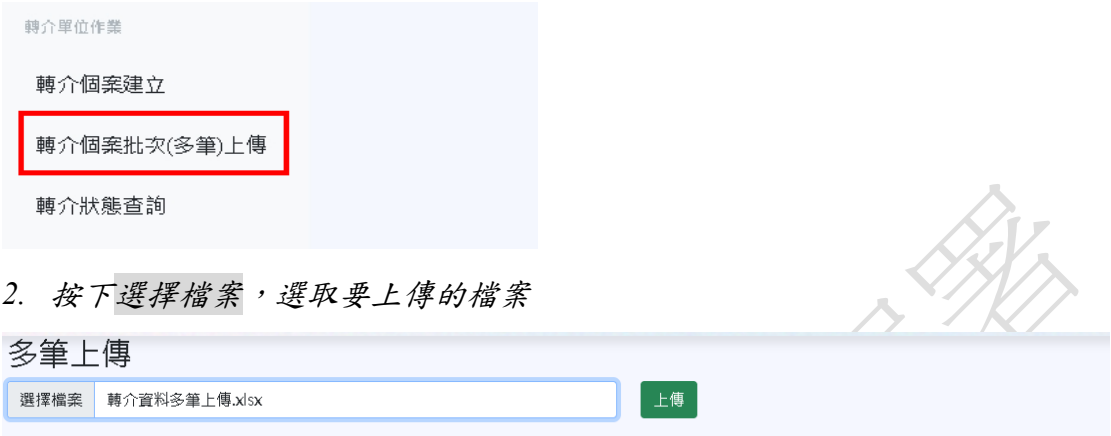

1.請以EXCEL方式上傳檔案,請參考轉介上傳範例檔

2.上傳筆數不得超過30筆。

3.批次匯入之個案請轉介單位須取得受轉介人運用個資同意書,若為未成年人須取得法定代理人同意。

- 3. 批次上傳時,會有以下備註說明:
	- (1) 請以 EXCEL 方式上傳檔案,請參考轉介上傳範例檔*(*可直接下載*)*
	- (2) 上傳筆數不得超過 30 筆。
	- (3) 批次匯入之個案請轉介單位須取得受轉介人運用個資同意書,若為未 成年人須取得法定代理人同意。

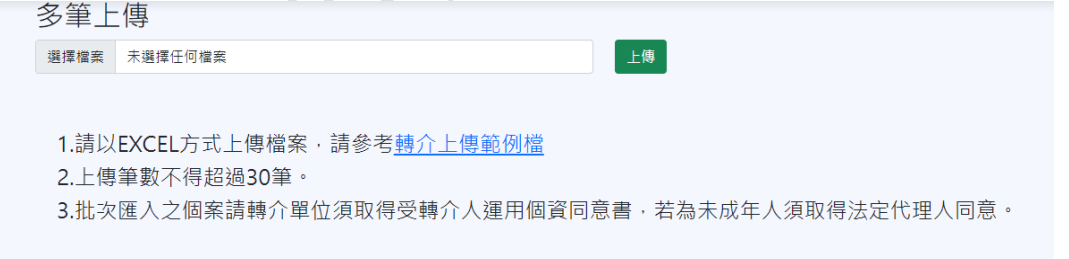

4. 範例檔格式如下:

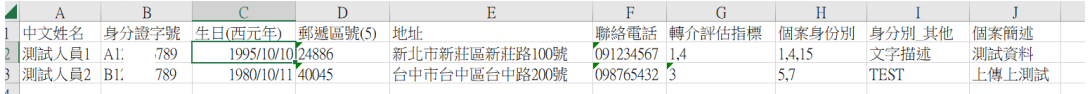

# <span id="page-15-0"></span>**(**四**)**、 轉介狀態查詢

說明:通報單位欲查詢已轉介民眾之服務情形時可使用本項查詢作業。 1. 從左側功能清單中,點選轉介狀態查詢,進入查詢轉介流程

轉介單位作業

轉介個案建立

轉介個案批次(多筆)上傳

轉介狀態查詢

 $+ + \lambda$  in  $\lambda + +$ 

- 2. 轉介單位之查詢功能,可採用身分證、姓名及轉介日期進行查詢。輸入相關 查詢條件後,系統會自動帶出符合條件之通報紀錄。
- 3. 查詢之欄位包含:轉介日期、姓名、收案單位、收案督導、個管員姓名、連 絡電話、分機號碼、服務狀態、服務次數。

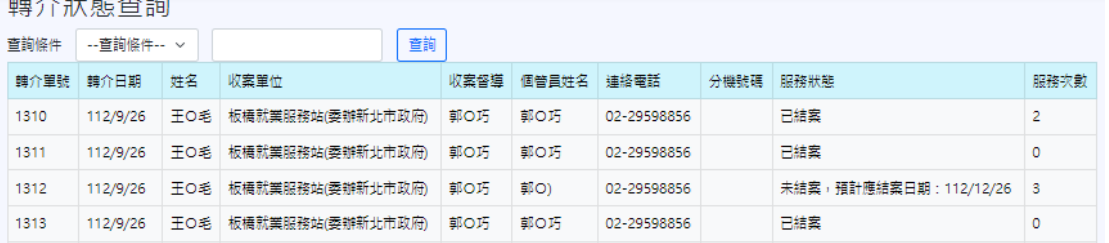

14

### <span id="page-16-0"></span>五、收案單位

### <span id="page-16-1"></span>**(**一**)**、 功能項目

說明:收案單位(督導角色)登入後,包含個管員服務作業、個管員查詢作業、收 案督導-收案/派案、轉清冊、督導轉案功能。

#### 個案中心作業

個管員服務作業

個管員杳詢作業

督導功能

收案督導-收案/派案

清冊

督導轉案

### <span id="page-16-2"></span>**(**二**)**、 個管員服務作業

說明:考量督導可能會兼個管員工作,故可將分派工作派給自己進行轉介民眾之 服務作業。

1. 從左側功能清單中,點選個管員服務作業

個案中心作業

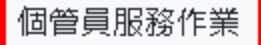

個管員查詢作業

2. 一進入頁面後,系統會自動帶出已派給登入者的轉介個案。欄位顯示:個案 服務單號、轉介日期、個案姓名、連絡電話、個案地址、郵遞區號、服務次 數及個案服務歷程、列印轉介回覆單

#### 個管員案件

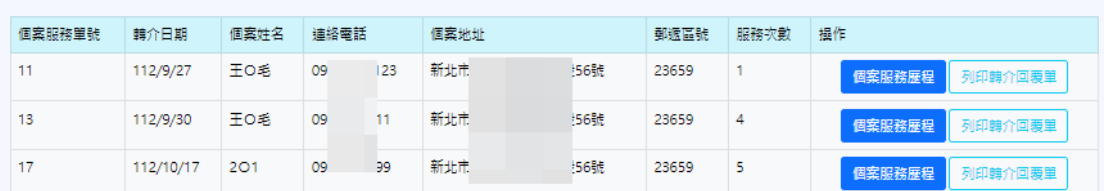

3. 當個案轉介日期快到期前10日,系統會以紅色 Mark 方式提示該受轉介人 快逾期。

個管員案件

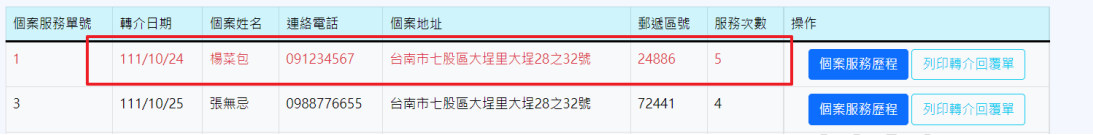

4. 點選"個案服務歷程"後,即可查看受轉介人基本資料及服務歷程

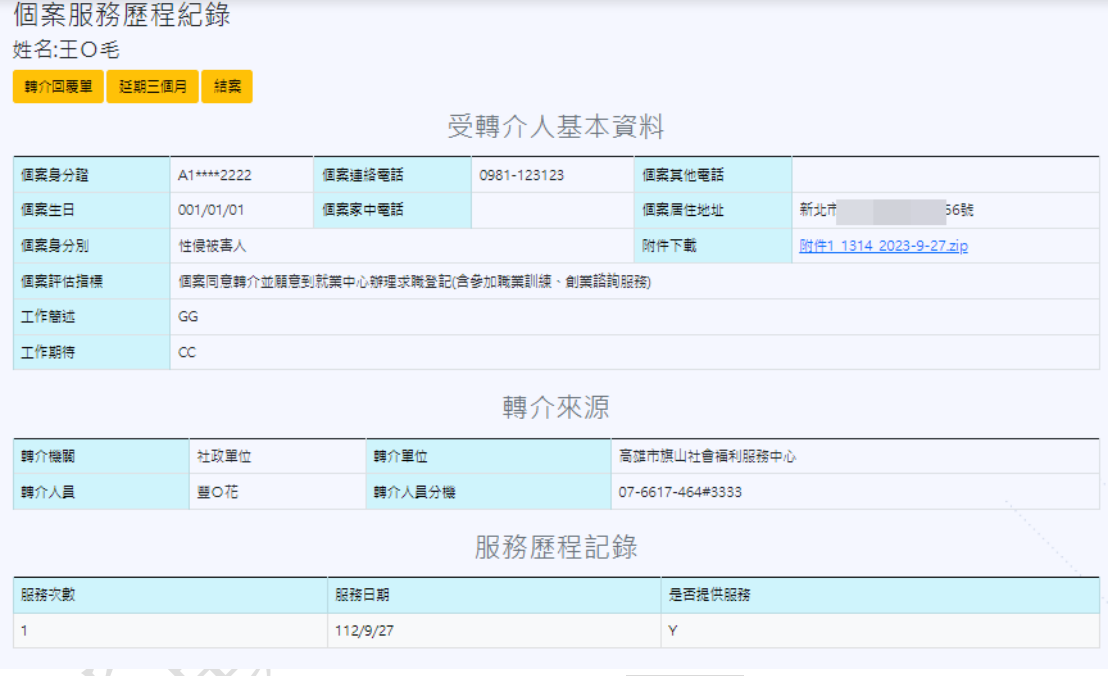

## <sup>註</sup>*:*當轉介單位通報時,有上傳檔案,可從此處的附件下載處下載檔案

5. 當要新增一筆新的轉介回覆單時,點選上圖左上角【轉介回覆單】按鈕,系 統會跳出詢問是否要提供服務。

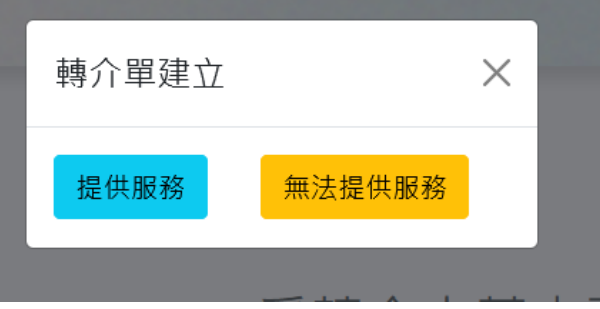

### (1) 當選擇"提供服務",畫面欄位填寫如下

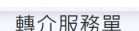

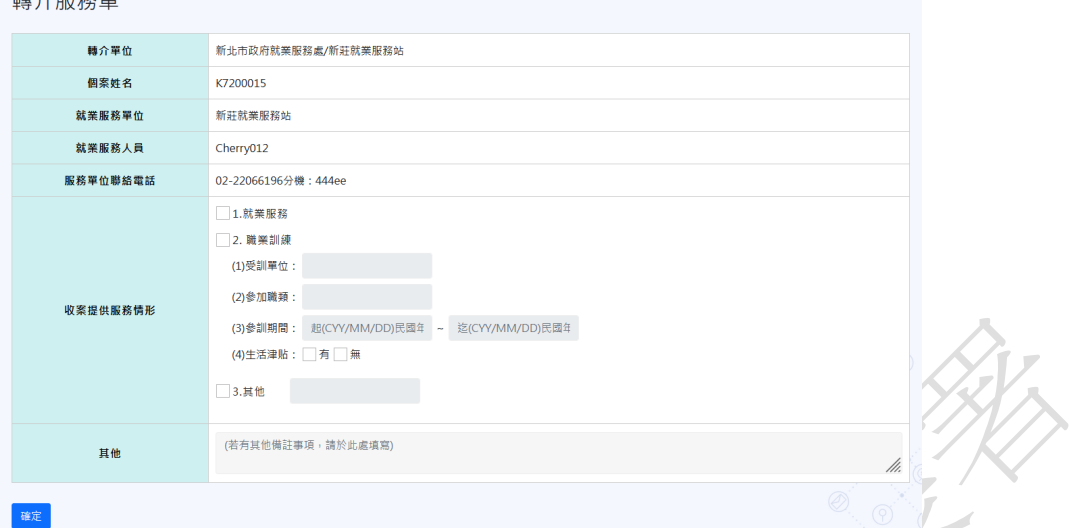

(2) 當選擇"無法提供服務",畫面欄位填寫如下

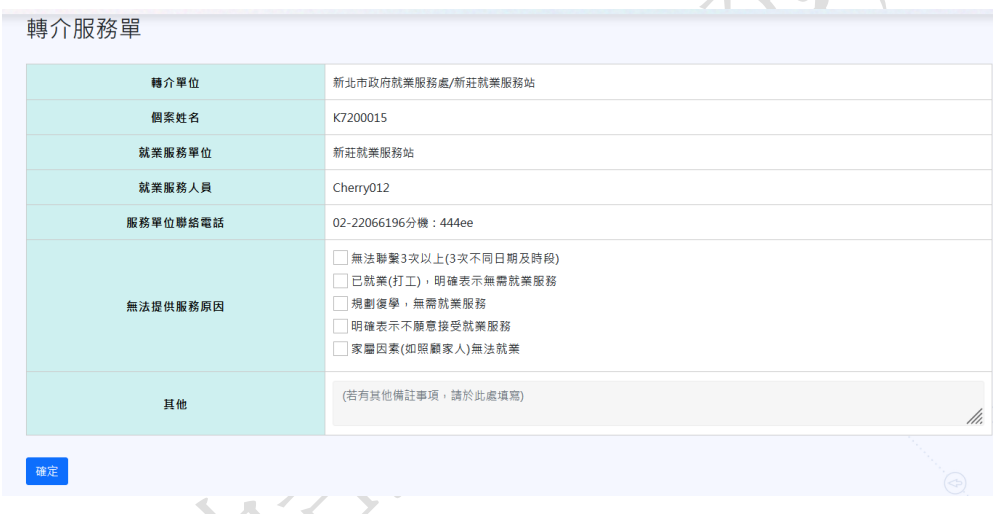

# 6. 當按下"列印轉介回覆單"時,系統會自動跳出列印提示視窗。

轉介就業服務回覆單

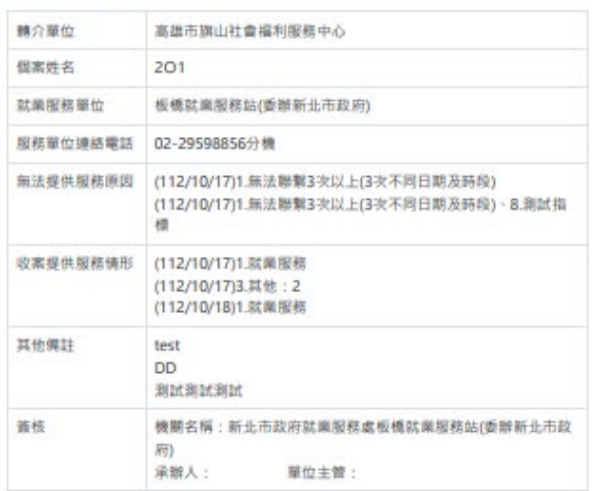

#### 列印欄位顯示如下

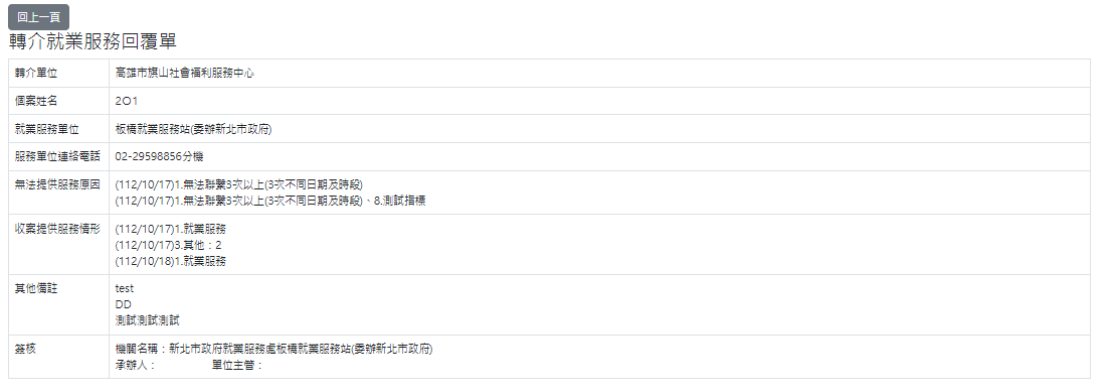

#### 7. 延期三個月,個案之應結案日期為即將到期前10天,才可以進行延長作業 否則會跳出"未達成延長日期條件"。 KI P

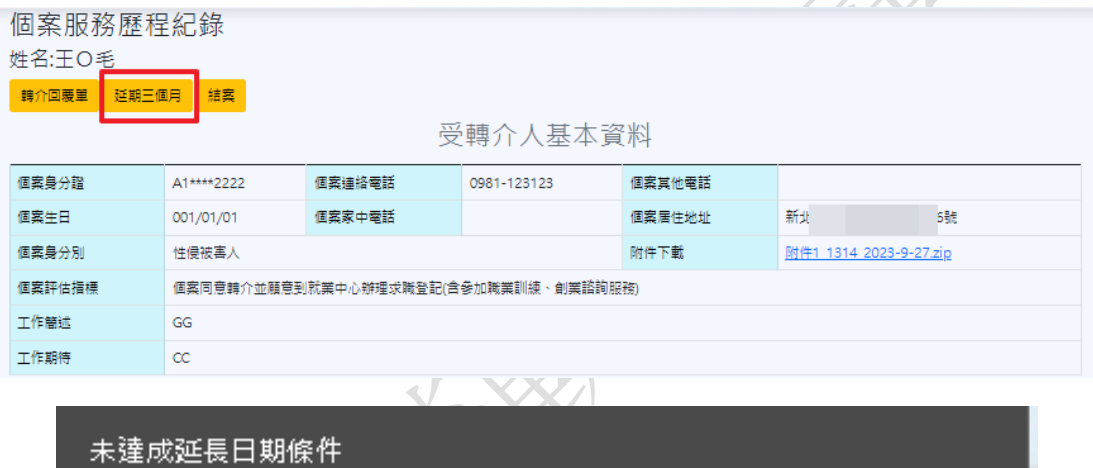

8. 結案,按下結案時,系統會提示"再次確認是否要結案",確定結案後,則會 跳出提示畫面,並寄送 Email 至轉介單位之信箱。

確定

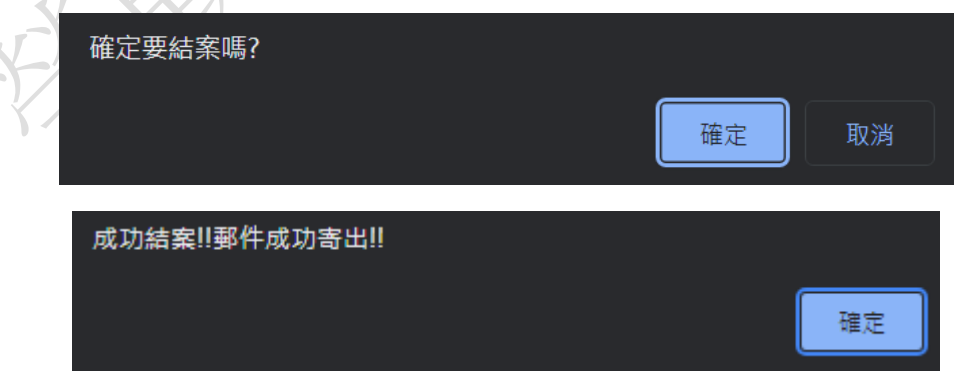

## <span id="page-20-0"></span>**(**三**)**、 個管員查詢作業

說明:督導欲查詢已分派給自己的民眾之服務情形可使用本項查詢作業。 1. 從左側功能清單中,點選個管員查詢作業,進入查詢作業

個案中心作業

個管員服務作業

個管員查詢作業

- 2. 本項之查詢功能,可採用身分證、姓名及轉介日期進行查詢。輸入相關查詢 條件後,系統會自動帶出符合條件之通報紀錄。
- 3. 查詢之欄位包含:轉介單號、轉介日期、姓名、轉介單位、轉介人員、連絡 電話、分機號碼、服務狀態、服務次數、結案日期。

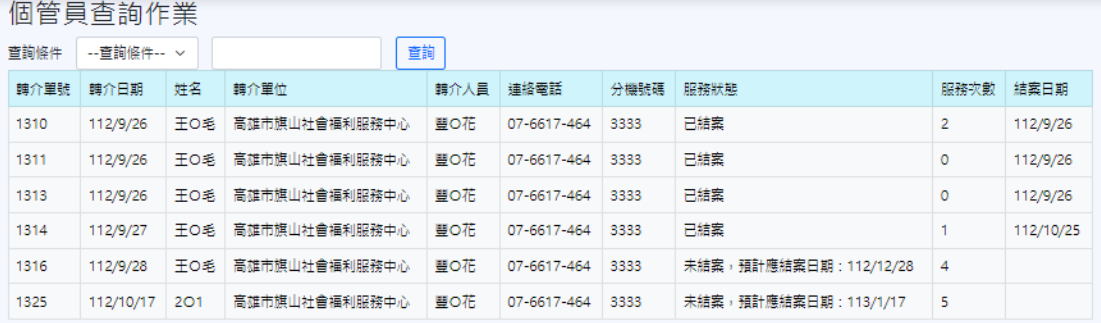

## <span id="page-20-1"></span>**(**四**)**、 督導**-**收案**/**派案

說明:督導透由本項功能進行收案並指派個管員後續服務。

- 1. 從左側功能清單中,點選收案督導-收案**/**派案,進入收案/派案流程
- 個案中心作業 個管員服務作業 個管員查詢作業 督導功能 收案督導-收案/派案 清冊 督導轉案

2. 一進入本項功能,系統會顯示轉介單位送出通報紀錄且尚未收案之列表。其 欄位顯示轉介單號、轉介日期、個案姓名、個案地址、郵遞區號、轉介單 位、轉介人員。

收案督導-收案/派案

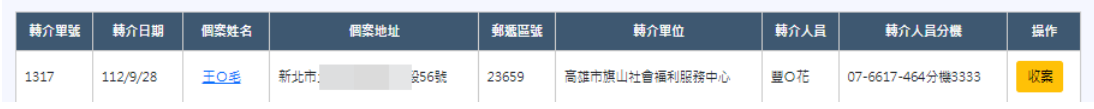

3. 點選個案姓名後,會呈現該受轉介人相關基本資料,供督導參考。

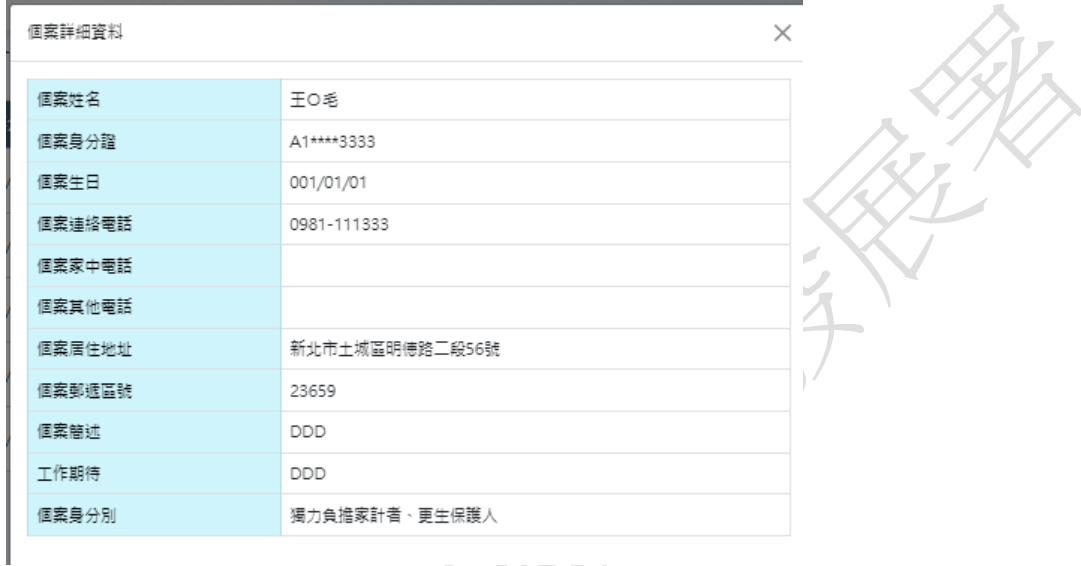

4. 按下"收案"按鈕後,系統自動彈出"指派個管員"視窗,可進行分派。

la s

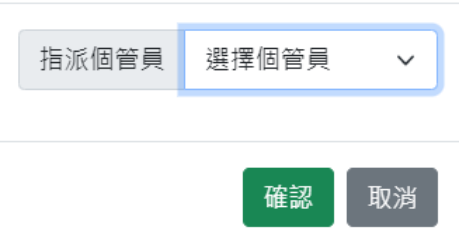

選擇選取個管員案下確定後,需再次確認轉介資料是否正確

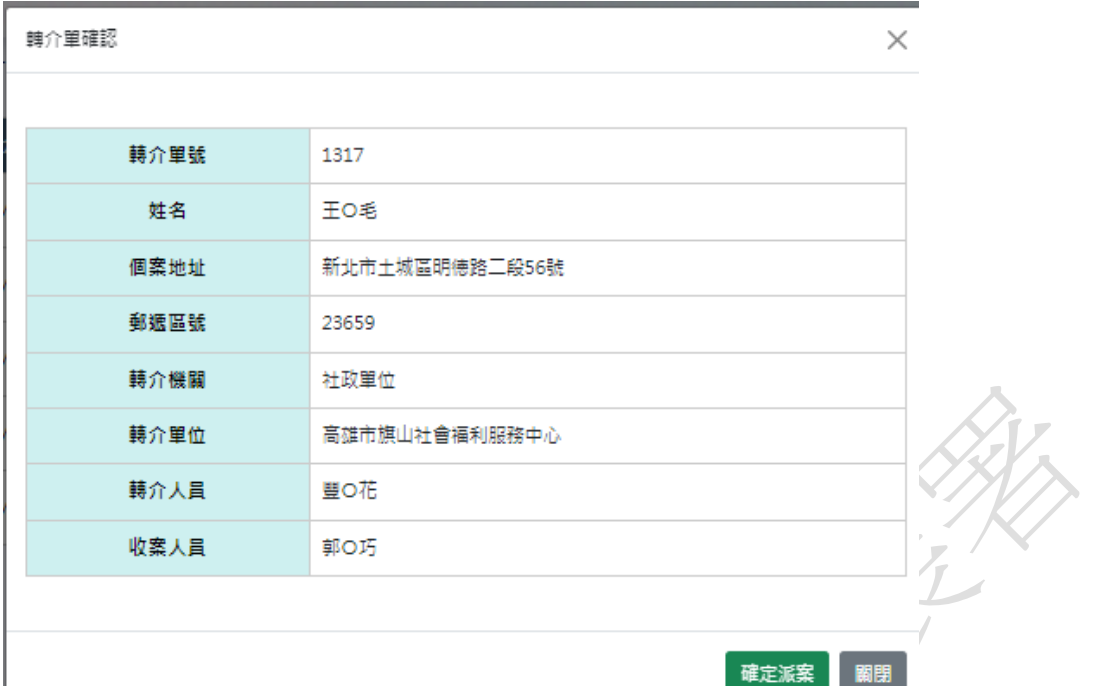

5. 確認資料無誤後,按下確定派案。

 $\overline{\phantom{a}}$ 

# <span id="page-23-0"></span>**(**五**)**、 督導轉案

說明:督導透由本項功能進行原站轉案,當個管員離職時或於其他原由需轉換指 派個管員接續服務時使用。(僅使用在同就業中心轉案)。

1. 從左側功能清單中,點選督導轉案,進入收案/派案流程

督導功能

收案督導-收案/派案

清冊

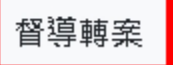

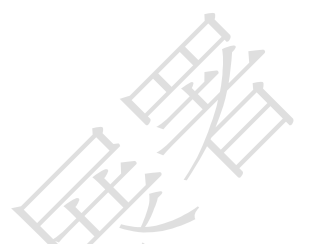

2. 一進入本項功能,系統會顯示轉介單位送出通報紀錄列表。其欄位顯示編 號、轉介日期、個案姓名、個管員帳號、個管員姓名、轉介單位。

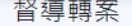

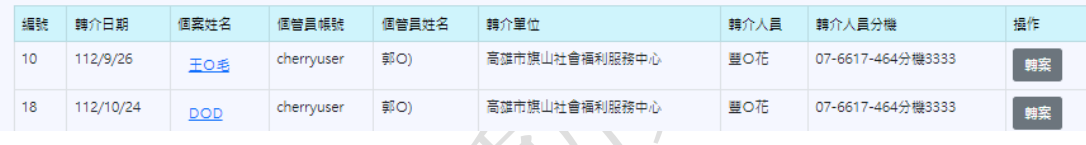

3. 點選個案姓名後,會呈現該受轉介人相關基本資料,供督導參考。

個案詳細資料

 $\times$ 

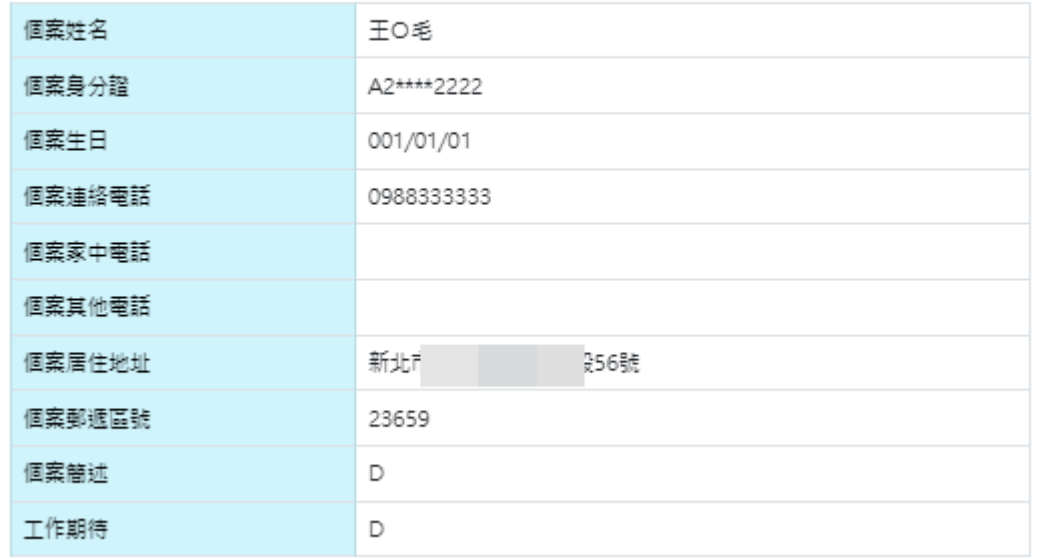

4. 按下"轉案"按鈕後,系統自動彈出"指派個管員"視窗,可進行分派。選擇個 管員後,按下"確認"按鈕,系統會請督導再次確認是否要轉案

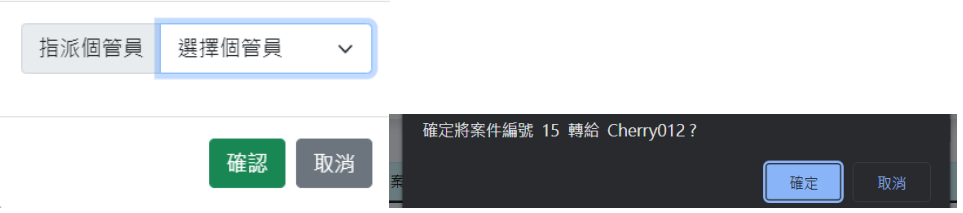

### <span id="page-24-0"></span>**(**六**)**、 清冊

說明:本項功能供督導針對站上所有個管員之轉介個案進行查詢,以利了解目前 相關服務進度。

1. 從左側功能清單中,點選清冊

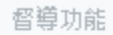

收案督導-收案/派案

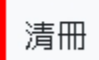

督導轉案

- 2. 輸入相關查詢條件後,按下"查詢",系統會自動帶出符合之紀錄。其欄位包 含:轉介機關、轉介單位、個案姓名、個案身分別、性別、年齡、收案機 關、收案單位、狀態、結案資訊、結案日期,
- 3. 點選匯出 EXCEL 檔,可將查詢結果匯出至 Excel 檔。

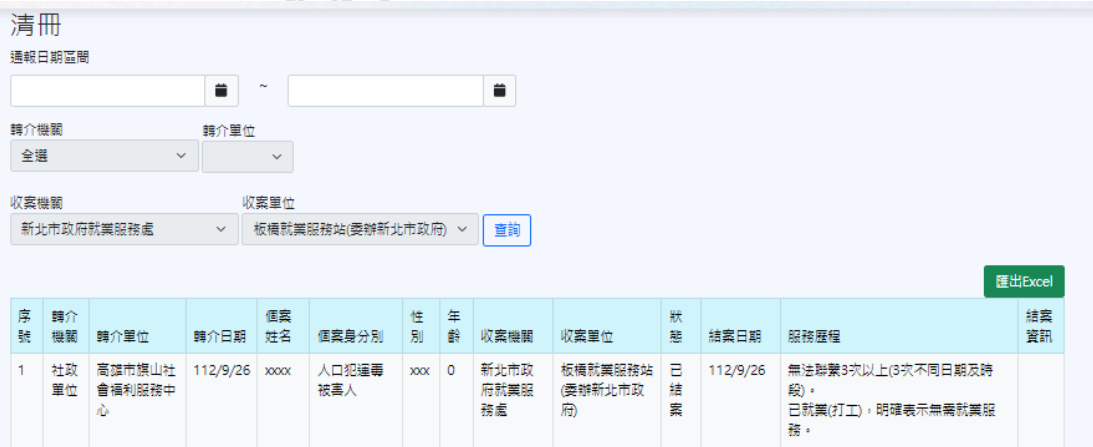